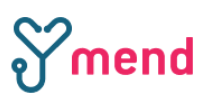

## **Disabling Apple Reactions**

Reactions fill your video frame with a 3D effect expressing how you feel. To show a reaction, make the appropriate hand gesture in view of the camera and away from your face. Hold the gesture until you see the effect.

Apple reactions are also usable on the Mend platform, to view more about using reactions, please click [here.](https://support.apple.com/en-us/HT212950)

## **Turning this feature off:**

1. Launch FaceTime or another video app on your iPhone, iPad or Mac.

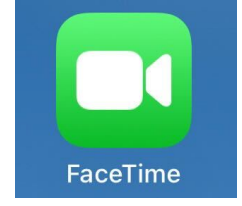

2. Invoke the Control Center by swiping down from the top-right corner on Face ID iPhones or the bottom on Touch ID devices, then touch the Video Effects tile. On your Mac, click a green and white Video icon in the menu bar.

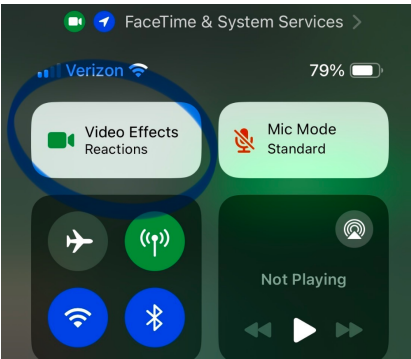

3. On your iPhone, hit Reactions. On your Mac, click the Reactions option to turn it off, but be sure to click the green icon instead of the tiny down arrow.

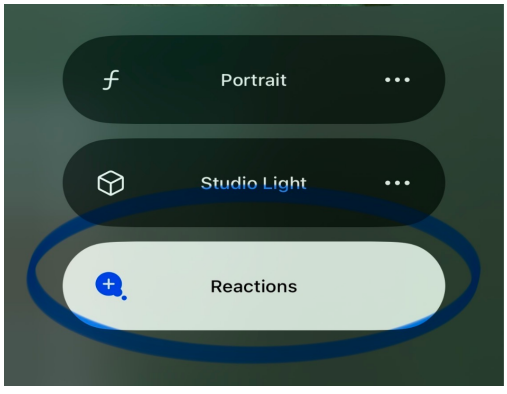